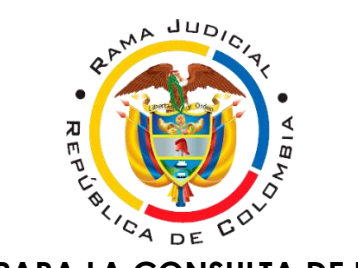

## **MANUAL PARA LA CONSULTA DE PROCESOS**

- 1- Se ingresa a la página web: [www.ramajudicial.gov.co](http://www.ramajudicial.gov.co/)
- 2- En el menú que aparece en la parte izquierda, debajo del banner de noticias, se selecciona la opción CONSULTA DE PROCESOS.

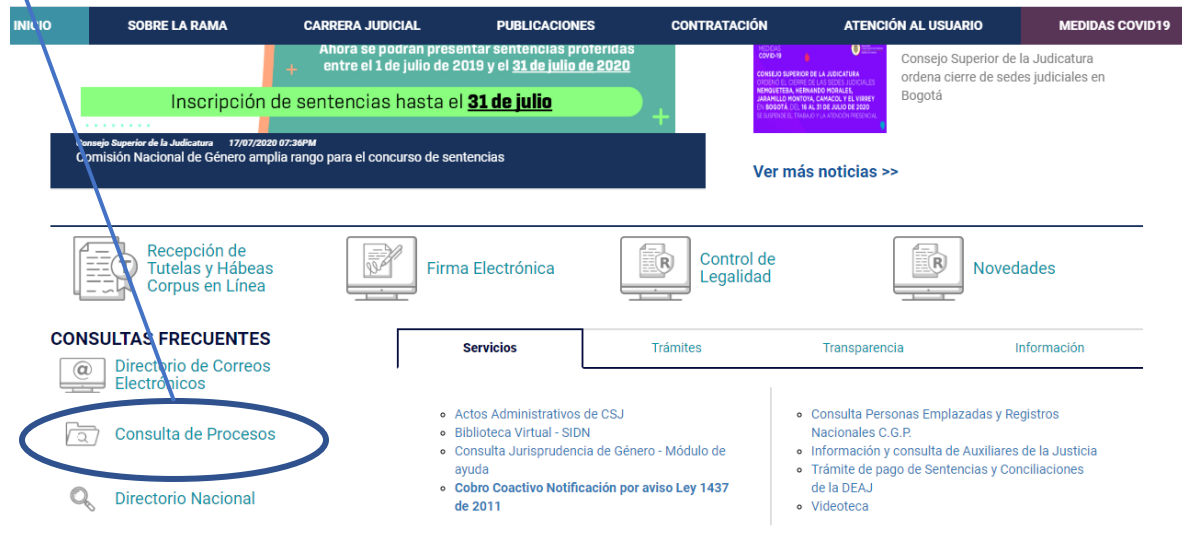

3- Se habilitará una nueva ventana, la cual brinda tres (3) opciones de consulta.

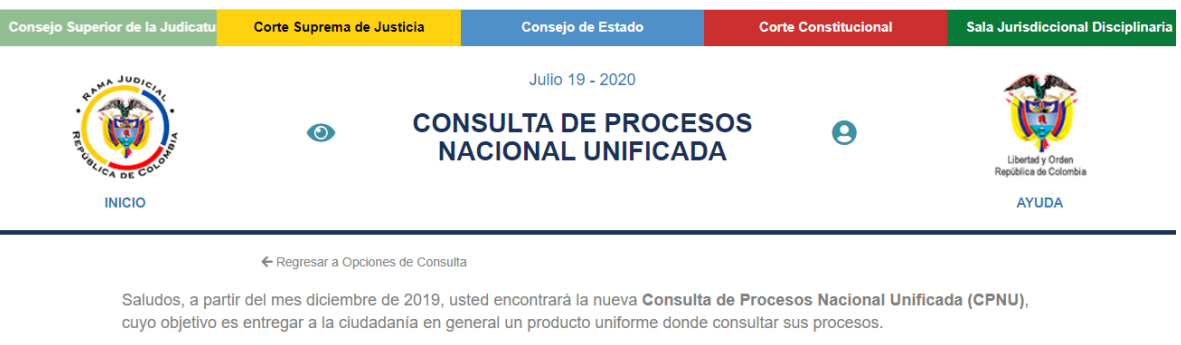

Es importante señalar que se podrán utilizar temporalmente las dos consultas de procesos existentes junto con la CPNU.

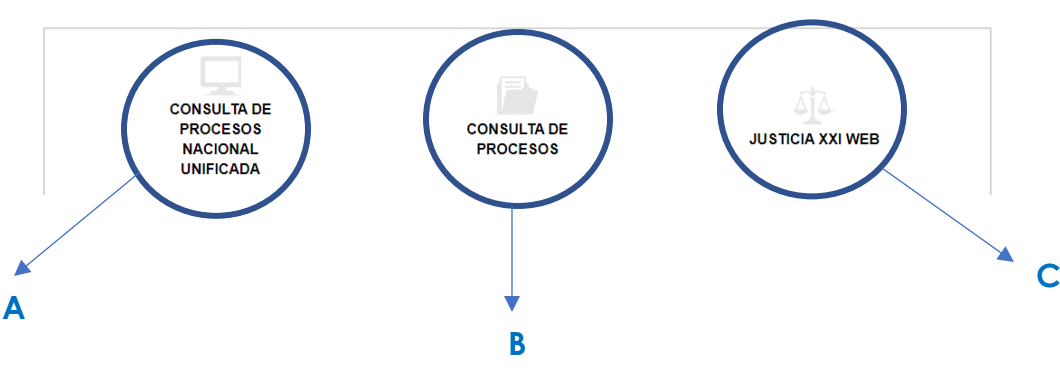

A- En esta opción puedes realizar la consulta de todos los procesos tanto en el sistema de Justicia XXI (proceso repartidos en diciembre del 2019 hacia atrás), como los de Justicia XXI Web (proceso repartidos desde enero del 2020, en adelante). Este tipo de consulta te brinda las siguientes formas de consulta, donde podrás elegir la mejor opción de acuerdo a su necesidad:

## **Opciones de Consulta** A ≒ 昏 Número de Radicación Consulta por Nombre o Razón Últimas actuaciones por Social Nombre o Razón Social £J å, Construir Número Consulta por Juez / Magistrado y Clase de Proceso

B- En esta opción se podrán consultar solo los procesos repartidos de diciembre del 2019 hacia años anteriores. Primero se debe elegir la ciudad y luego la entidad (debe seleccionar Tribunal Administrativos escritural u oral, según sea el caso).

Consulta de Procesos

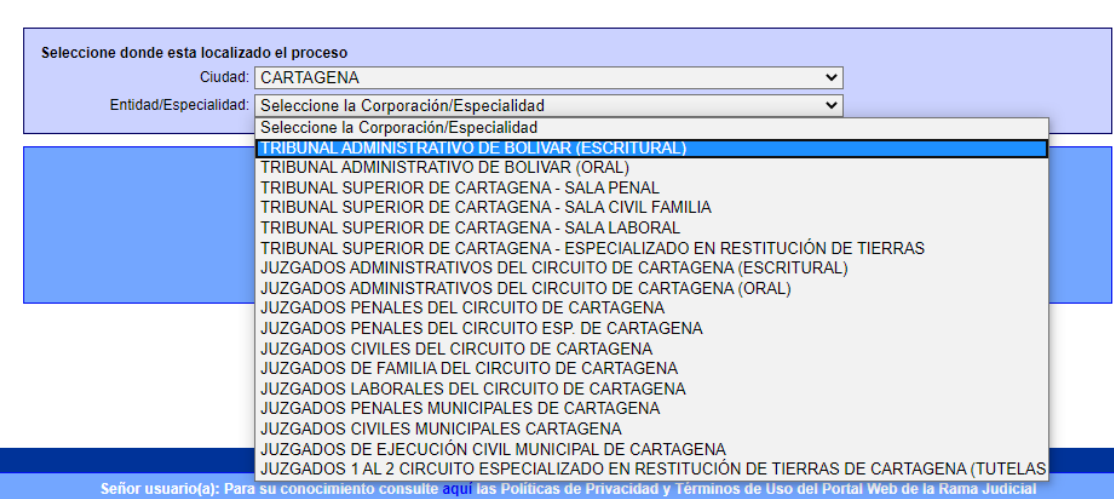

Luego debe seleccionar un de las opciones de consulta disponible y llenar el formulario con los datos requeridos.

## Consulta de Procesos

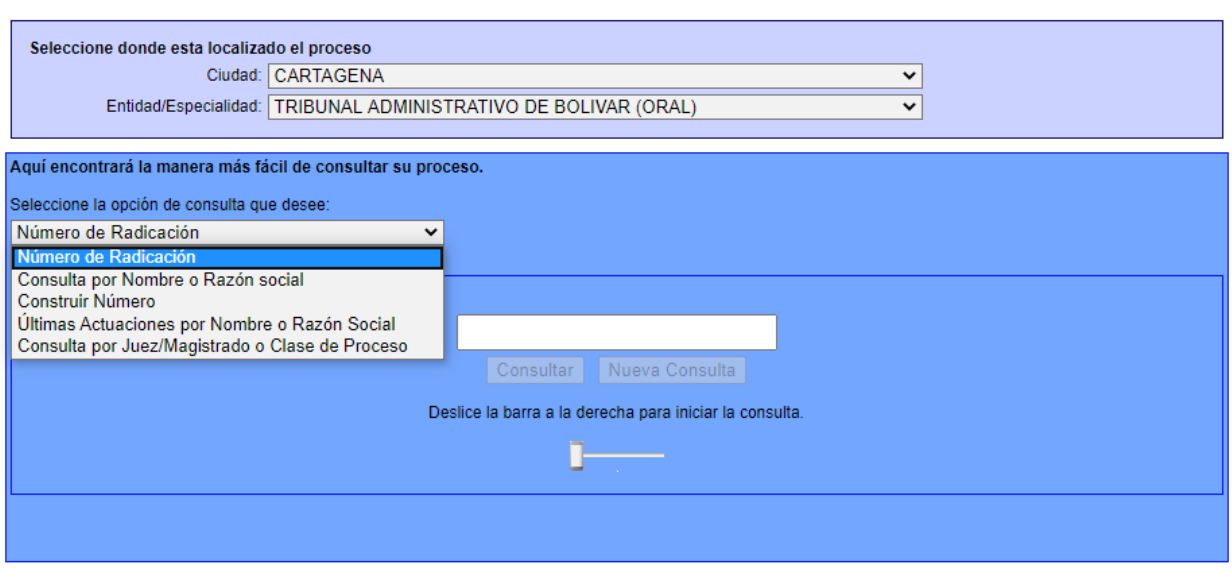

C- En esta opción de consulta se pueden verificar los procesos de enero de 2020 en adelante. Debe llenar el formulario con los datos solicitados, se puede consultar por la información del proceso y la información de los sujetos procesales.

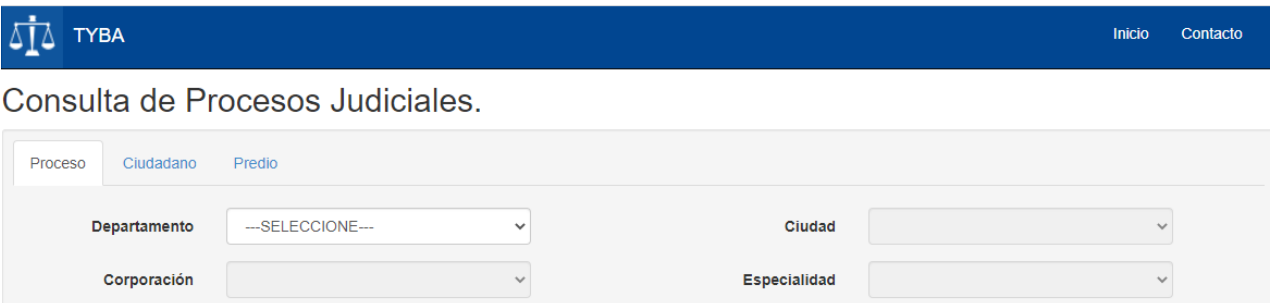

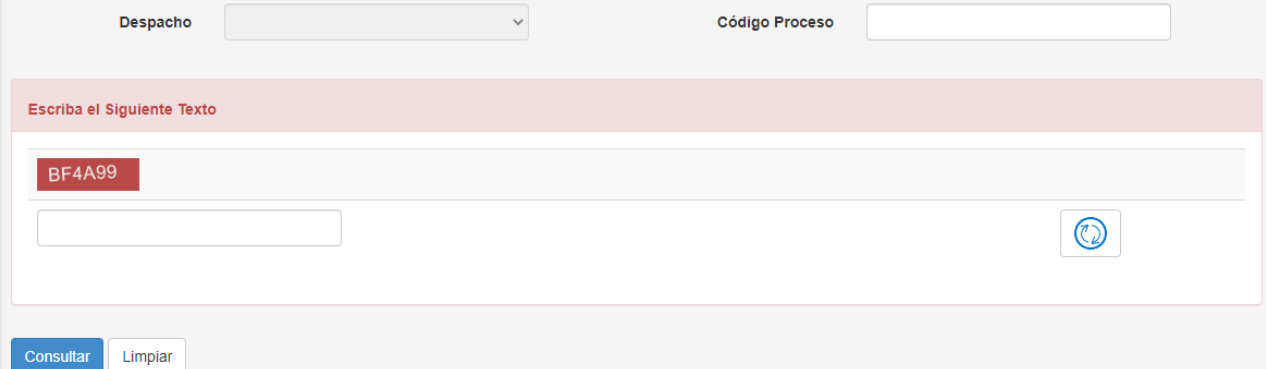

Desde este tipo de consulta, se pueden verificar los archivos que son cargados al sistema.

Se ingresa a la actuación deseada, dando click en actuaciones y luego en el icono de buscar

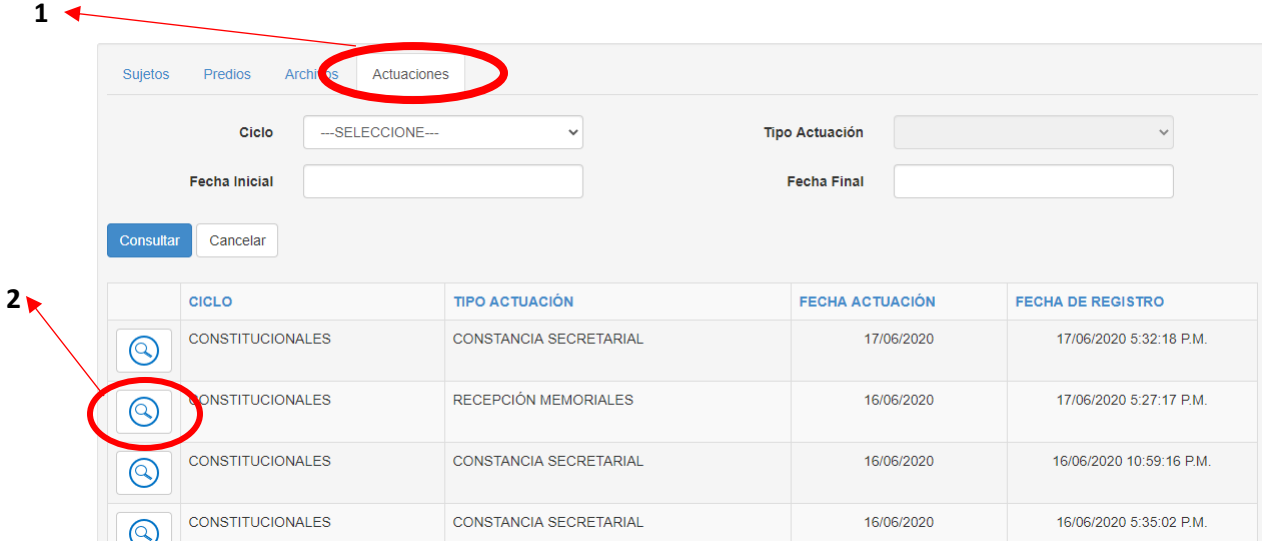

Y en la parte de la información de la actuación, aparecerá la información del documento y un icono que permite

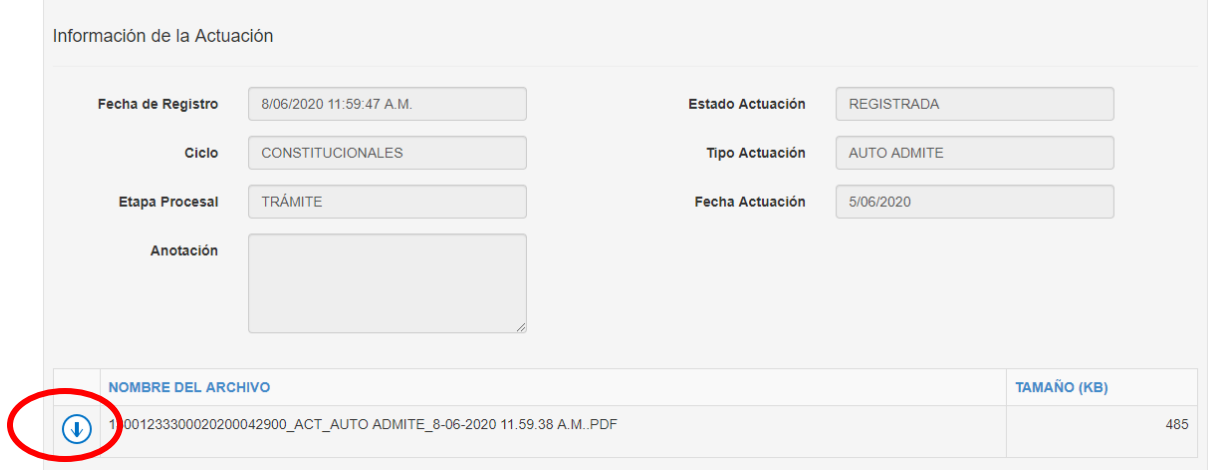